## **Add a YouTube Video in Canvas Pages**

In Canvas, you can add YouTube Videos as visual learning resources. Two options are available to allow a video to be placed within a page for quick viewing.

## **YouTube Options**

These are the two options for adding a YouTube video to your Canvas page.

A. **[Embed](#page-0-0) a video** – This option provides a larger video frame and is useful for focusing on one video within a page

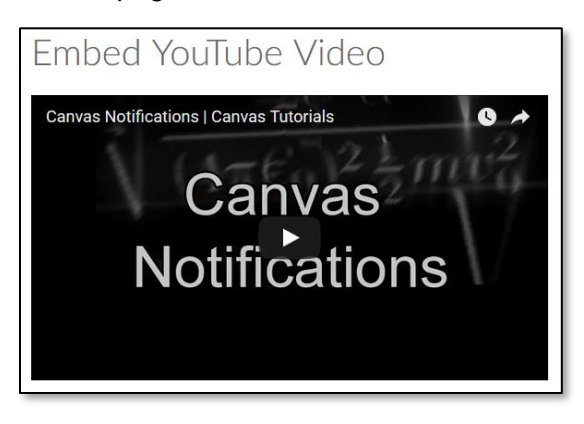

B. **[Add a link to a](#page-2-0) video** – This option provides a video button and works best when adding multiple videos to one page

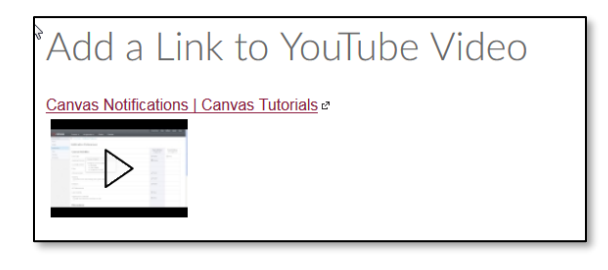

## <span id="page-0-0"></span>**Embed the Video**

1. In YouTube, Click the **Share** option, located beneath the video

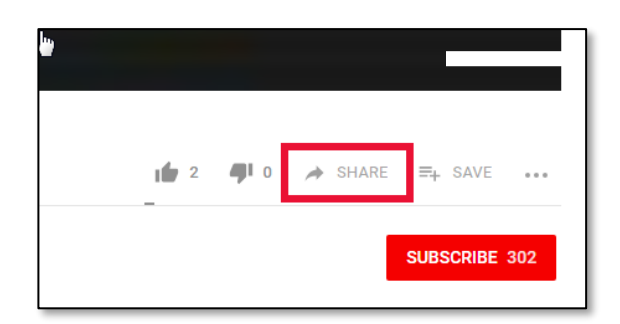

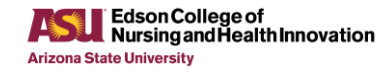

2. In the share window, click the **Embed** option.

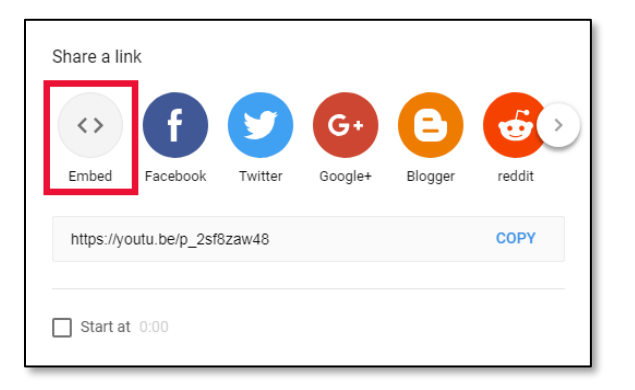

3. **Highlight** the code in the box, key **Ctrl + C (Mac: Cmd +C)** on the keyboard to copy the code

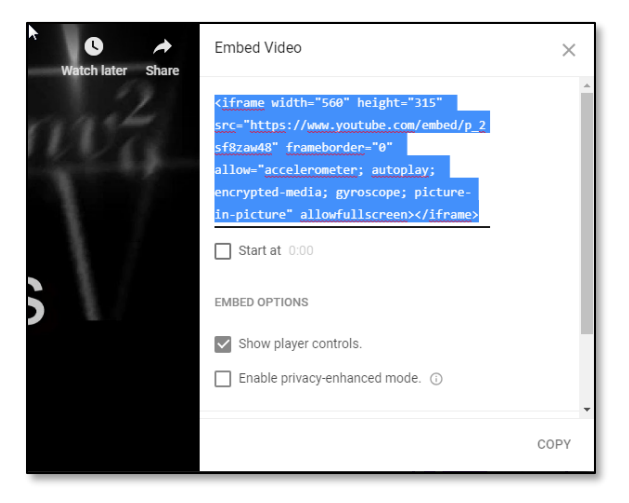

4. In Canvas, click **Edit** on the page where you need to add the video

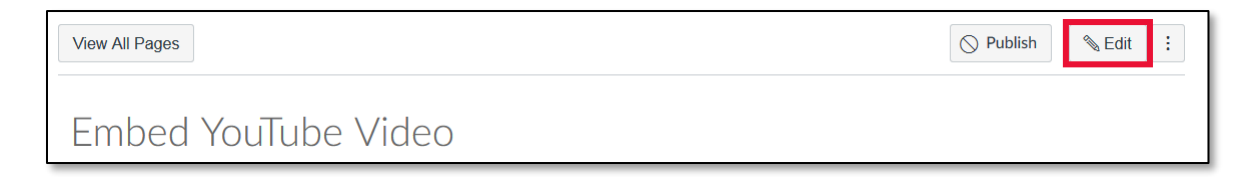

5. Click the **"Insert/edit media"** icon button in the text options

Embed YouTube Video é HTML Editor B  $\boldsymbol{I}$  $\underline{U} \quad \underline{A} \quad \underline{v} \quad \underline{A} \quad \underline{v} \quad \underline{L} \quad \underline{v} \quad \underline{v} \quad \underline{v} \quad \underline{v} \quad \underline{v} \quad \underline{v} \quad \underline{v} \quad \underline{v} \quad \underline{v} \quad \underline{v}$  $x_i$   $\equiv$   $\frac{1}{2}$ ⊞,  $F = 8$ ※ ■ √× ● **△ 图 用** 12pt ▼ Paragraph ▼ ①  $\blacktriangle$  $\overline{\phantom{a}}$ ī

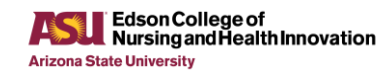

**For more information: <https://links.asu.edu/FIT101>**

- 6. In the Insert/edit media window:
	- a. Click the **Embed** tab
	- b. **Paste using Ctrl + V (Mac: Cmd + V), the code** you copied from YouTube
	- c. Click **Ok**

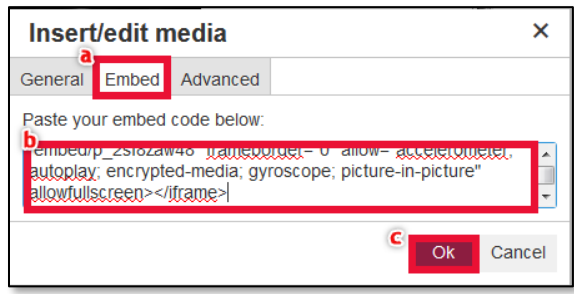

7. Click **Save and Publish** *or* **Save**

<span id="page-2-0"></span>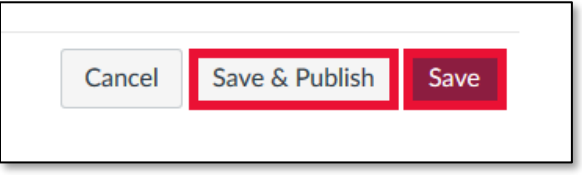

## **Add a Link to YouTube Video**

1. In YouTube, Click the **Share** option, located beneath the video

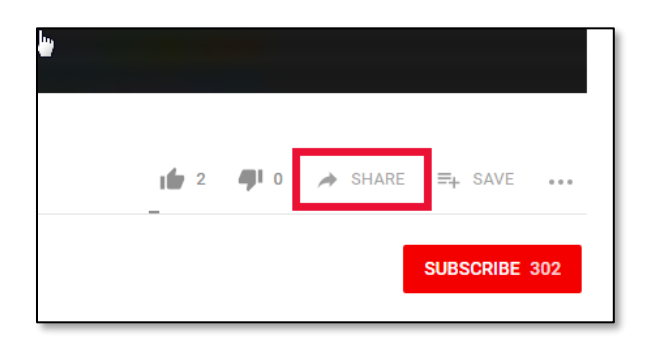

2. In the Share window, **highlight** the Link and click **Copy**

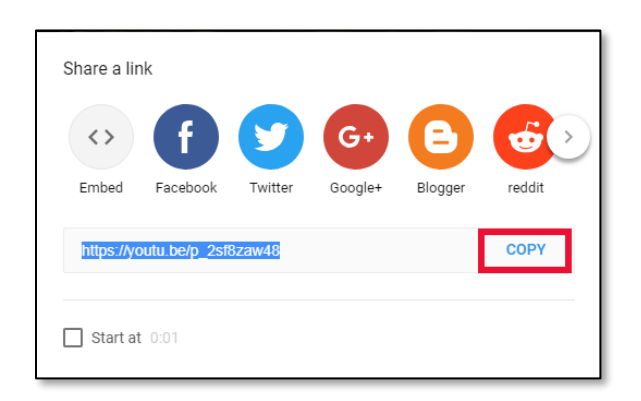

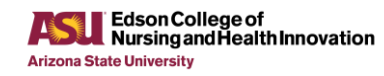

3. In Canvas, click **Edit** on the page where you need to add the video

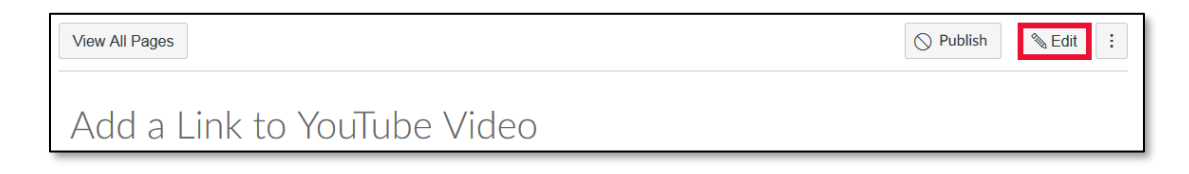

4. Click the **"Insert/edit media"** icon button in the text options

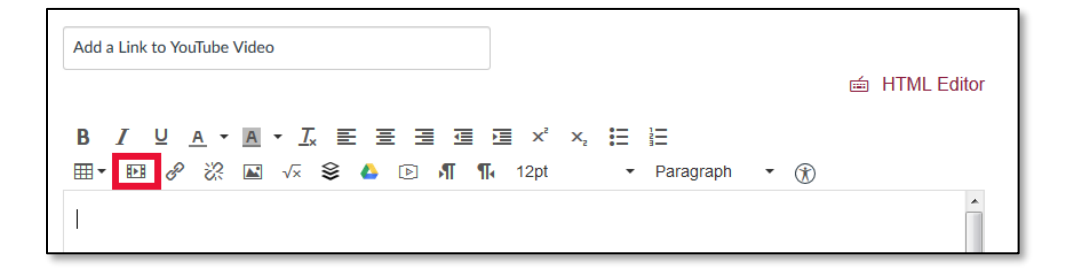

- 5. Add the YouTube link to the text box
	- a. **Paste using Ctrl + V (Mac: Cmd + V),** the copied code in the text box

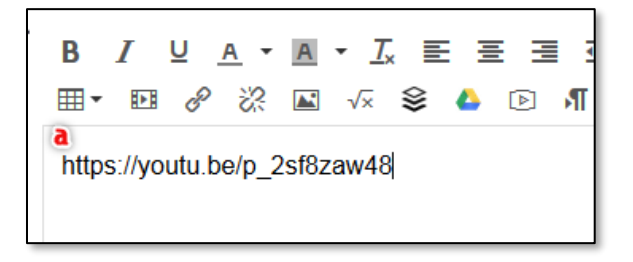

b. Key **Enter** on the keyboard to connect the link to YouTube. The link will then change to a YouTube box

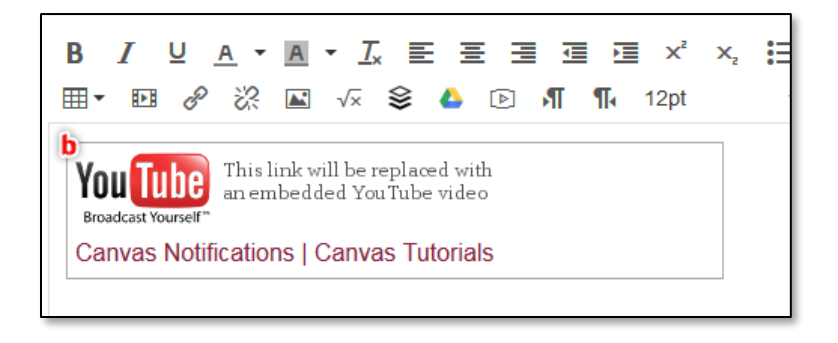

6. Click **Save and Publish** *or* **Save**

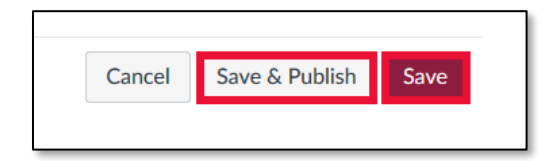